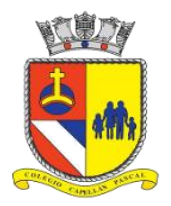

# **TUTORIAL USO CLASSROOM PARA ALUMNOS**

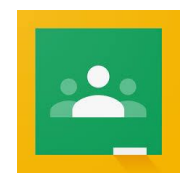

# **Introducción**

Google Classroom es una aplicación que permite la creación de un aula virtual, donde se pueden crear asignaciones, se pueden difundir lecturas, videos, tareas, crear foros de discusión, pruebas, entre muchas otras cosas.

# **Funciones Básicas**

Para comenzar a utilizar la aplicación de Google Classroom puedes hacerlo a través de tres formas:

- 1.- [www.classroom.google.com](http://www.classroom.google.com/)
- 2.- Correo Gmail
- 3.- App desde tu dispositivo móvil

### **Descripción de la página de Google Classroom**

La página inicial se asemeja a la siguiente imagen (1). Aquí se ven las tarjetas de los cursos ya creados, con el nombre de la asignatura y la cantidad de alumnos.

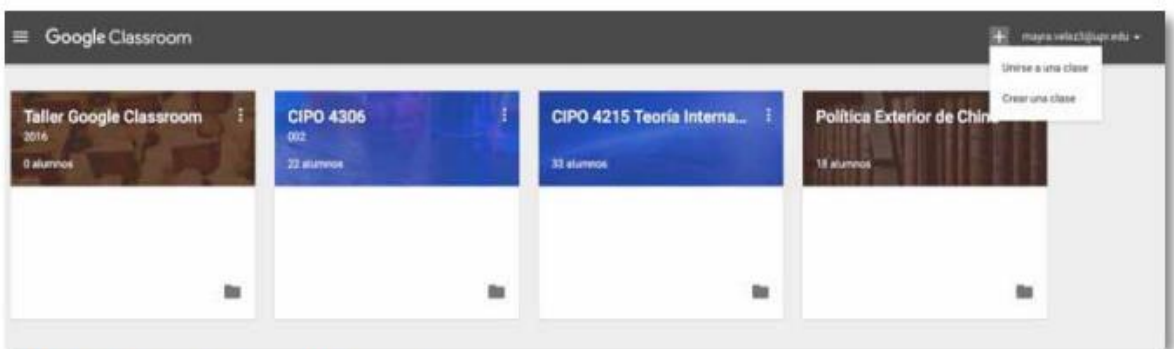

IMAGEN 1: página inicial de google classroom.

En esta página inicial, en el extremo superior derecho, aparece un **signo suma** (imagen 2). Al presionar el signo, observarás que aparecen las siguientes opciones: (1) Unirse a una clase, (2) Crear una clase.

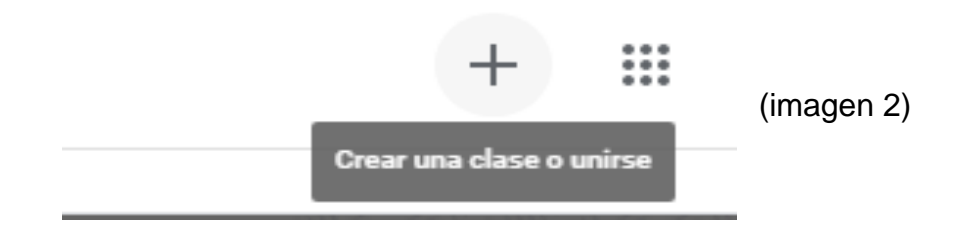

Ahí es donde podrás unirte a la clase e indicar el código correspondiente a la clase a la cual se desea unir.

### **Panel Classroom**

Luego en el panel de Classroom se observarán tres elementos:

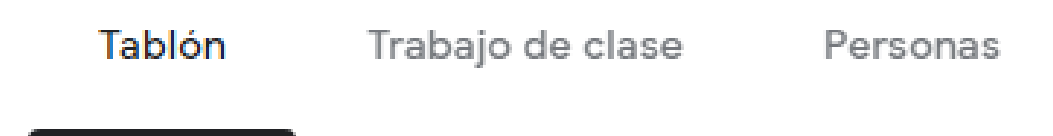

En el primero (Tablón) encontrarás todas las novedades y comentarios de la clase, en Trabajo en clase podrás ver todas las tareas que han sido asignadas y finalmente en Personas donde aparece el nombre del profesor y la lista de tu curso.

### **¿Haz olvidado o perdido el código de la clase?**

Si has eliminado, perdido u olvidado el código antes de apuntarte a una clase, pídele al profesor que te lo vuelva a enviar o que configure otro. Si el código no funciona, pídele ayuda al profesor.

**Nota:** Solo utilizarás una vez el código para apuntarte a la clase. Una vez que te hayas apuntado, no lo volverás a necesitar.

Colegio Capellán Pascal